# 如何在 Win 10 上安裝、啟用、移除 「Microsoft OneNote 2003」

安裝 *&* 移除

### 安裝步驟

- 步驟 0. 本文件使用 win10 系統 、Microsoft Edge 瀏覽器 進行下載
	-

步驟 1. 請參考下圖,進入中大授權軟體網頁(http://ca.ncu.edu.tw/)並登入,進入應用軟體 找到「Microsoft OneNote 2003」,確認如下圖中的配置後,請單擊左鍵下載安 裝程式,完成後前往下一步。

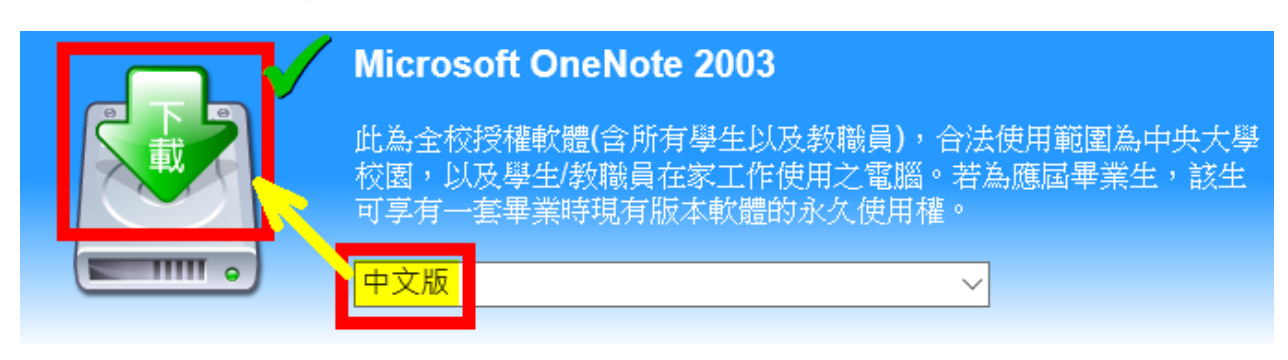

步驟 2. 請參考下圖,在瀏覽器下方可以觀看下載進度,完成下載,左鍵單擊「開啟」, 完成後請前往下一步。

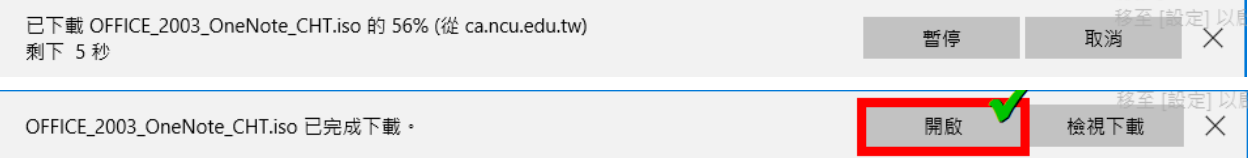

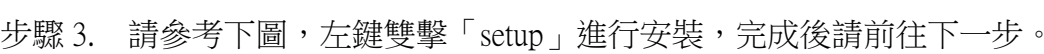

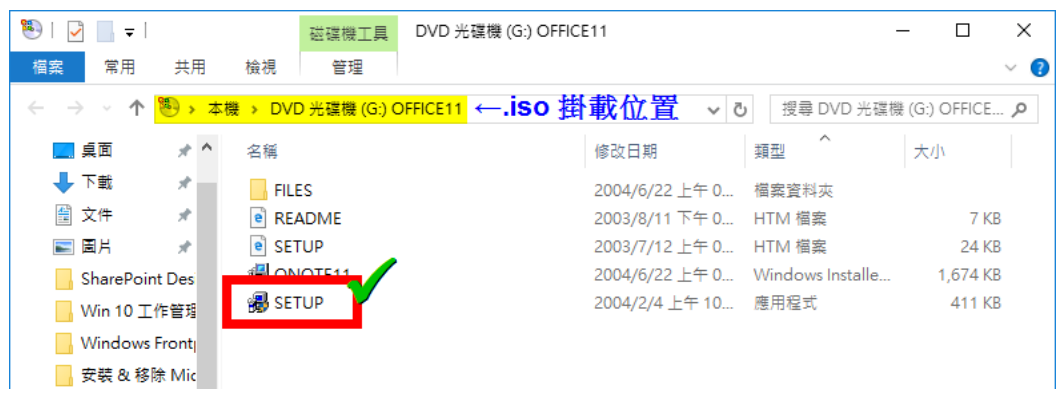

## 步驟 4. 請參考下圖,左鍵單擊「是」,完成後請前往下一步。

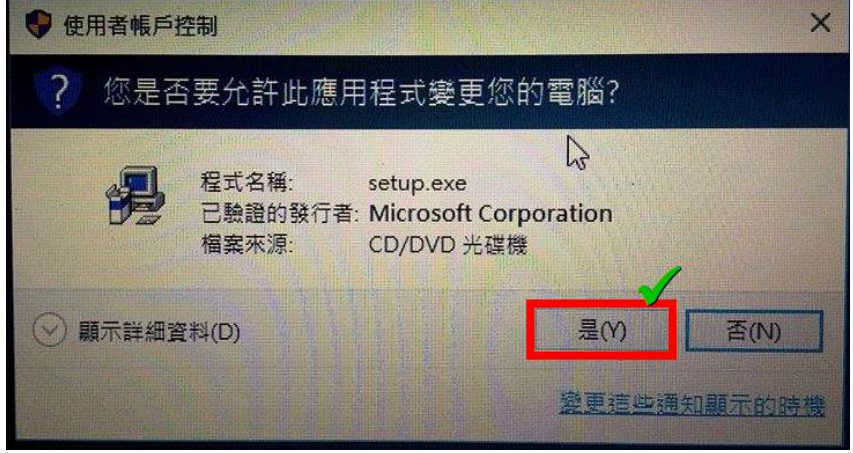

#### 步驟 5. 請參考下圖,輸入授權碼序號,完成後前往下一步。

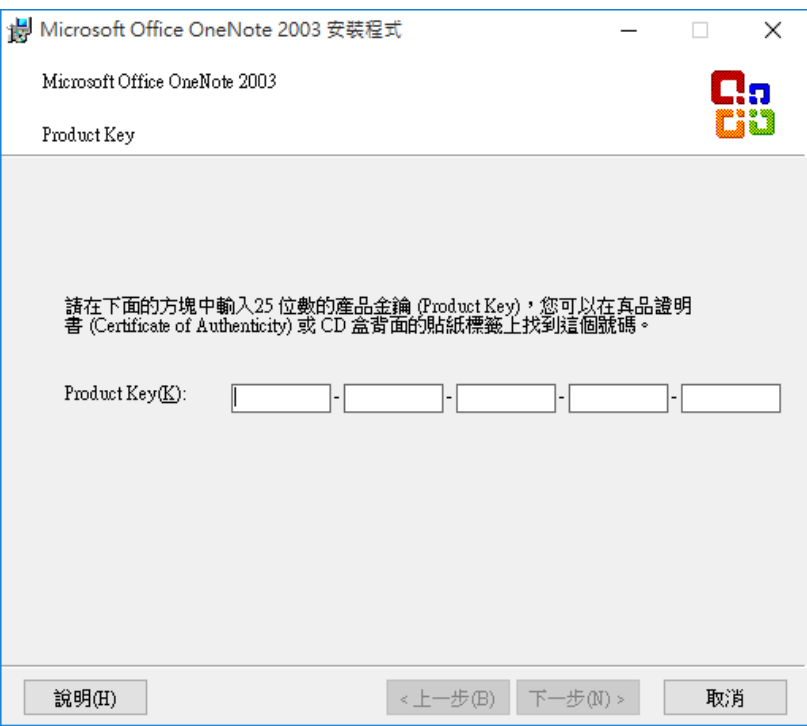

步驟 6. 請參考下圖,縮寫與公司可以省略,左鍵單擊「下一步」繼續,完成後請前往下 一步。

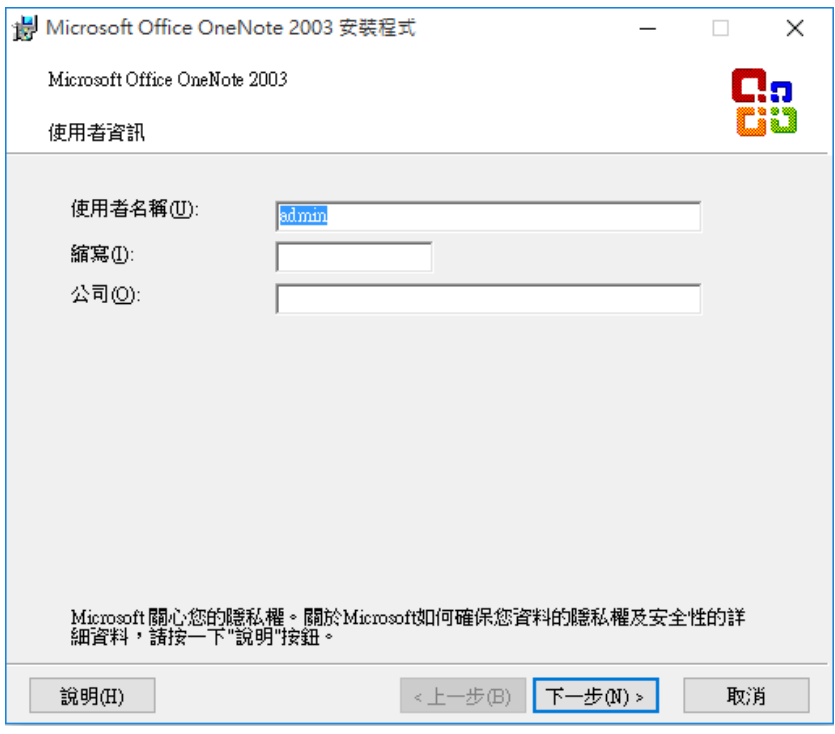

步驟 7. 請參考下圖,請勾選「我接受授權合約」後,左鍵單擊「下一步」,完成後請前 往下一步。

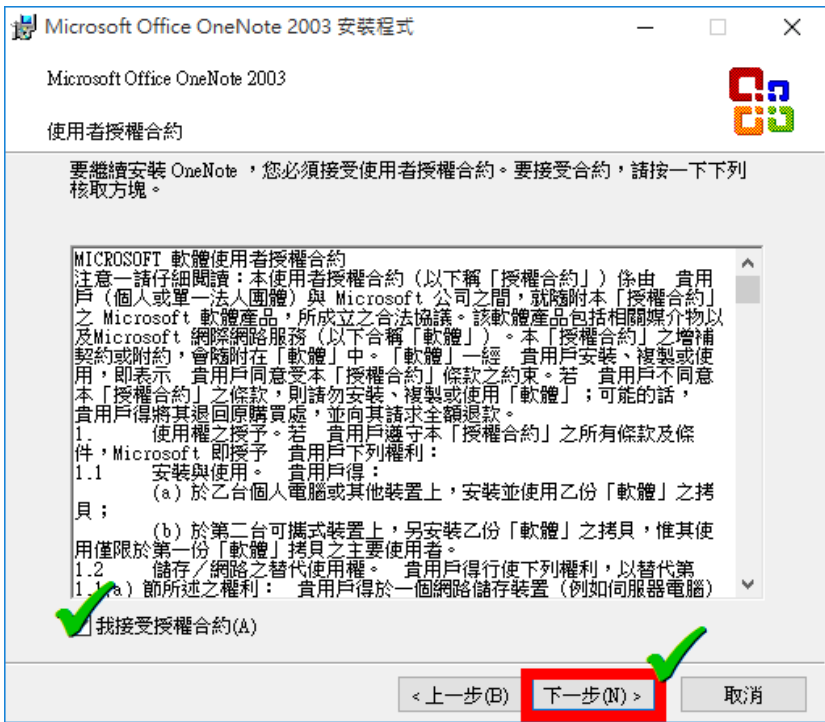

步驟 8. 請參考下圖,您可以選擇您喜好的安裝模式,這裡我們使用建議安裝,您也可以 更改安裝路徑,左鍵單擊下一步,完成後請前往下一步。

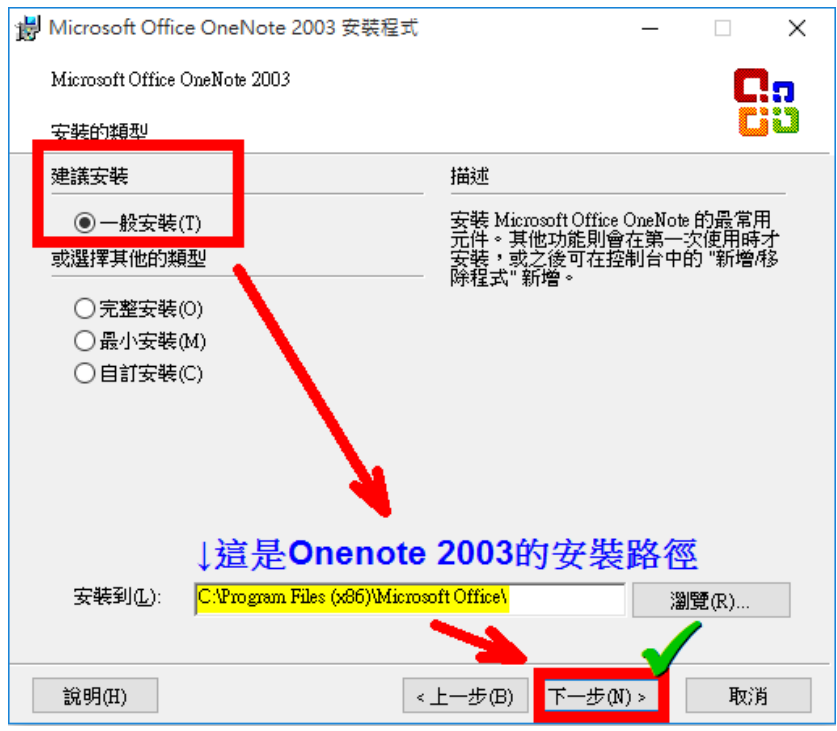

步驟 9. 請參考下圖,左鍵單擊「安裝」,等待安裝完成後請前往下一步。

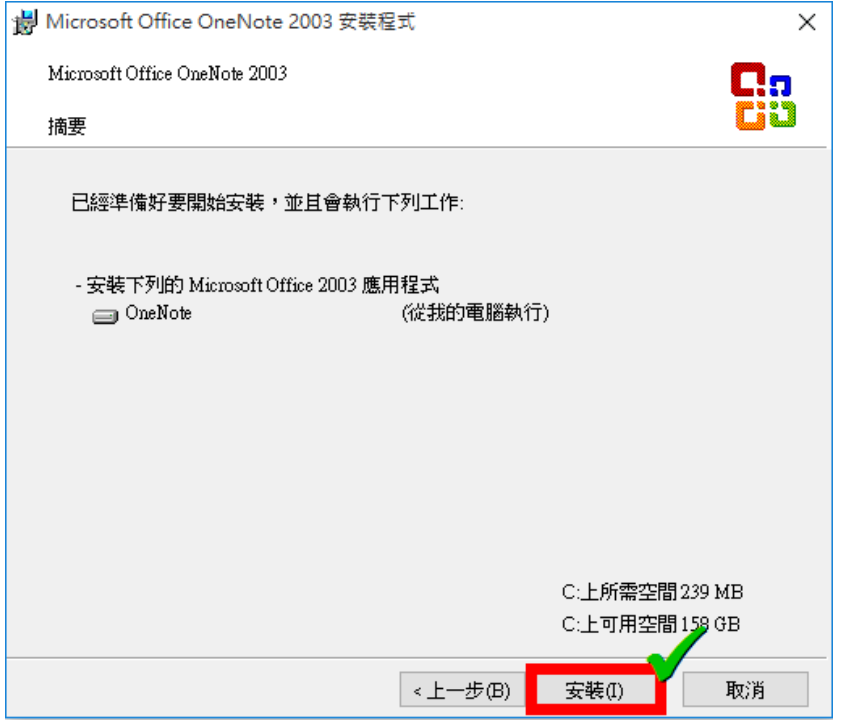

步驟 10. 安裝完成,建議您勾選「刪除安裝檔案」,左鍵單擊「完成」。安裝完成!

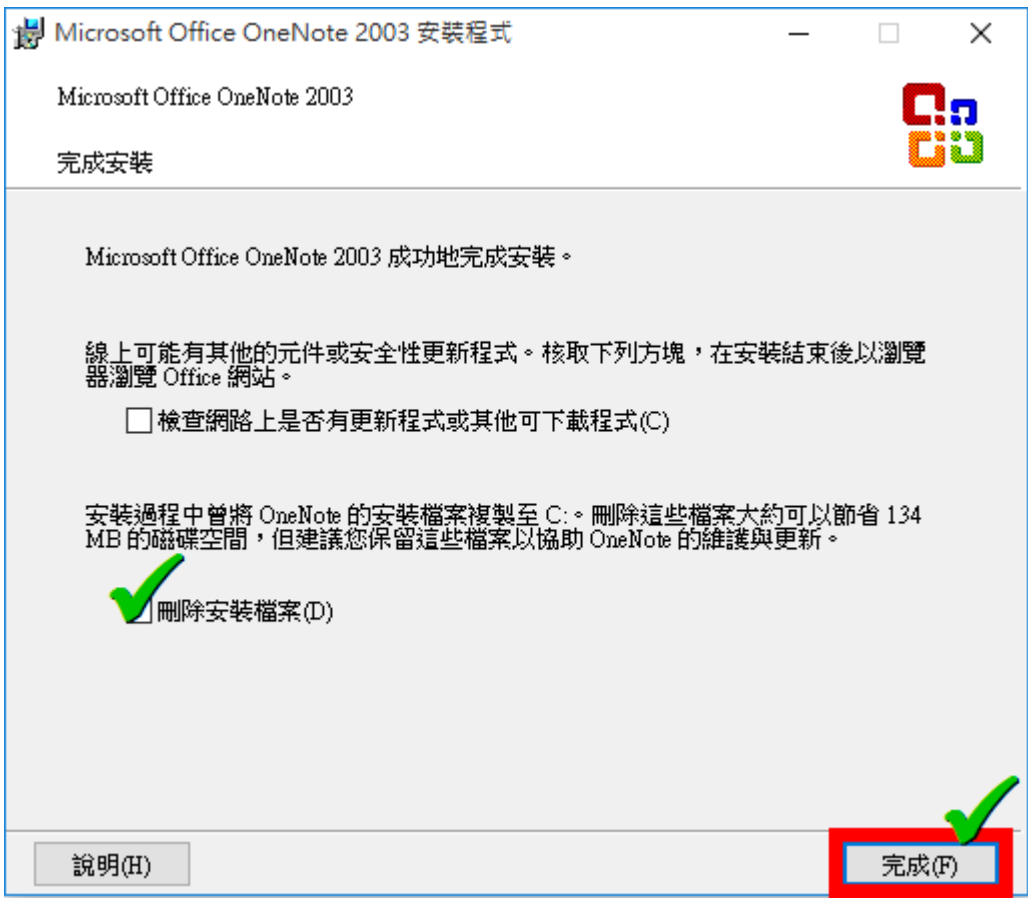

## 啟用步驟

步驟 1. 請參考下圖,左鍵單擊開始選單,左鍵單擊所有應用程式,完成後請前往下一 步。

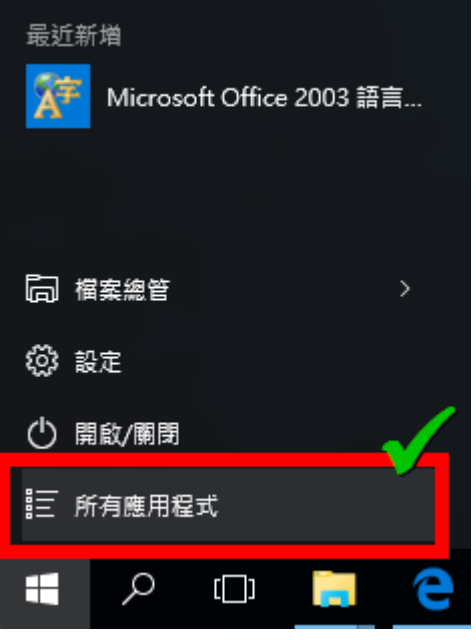

步驟 2. 請參考下圖,找到項目開頭為 M 的分類,您的 OneNote 安裝在 Microsoft Office 內,請用左鍵單擊「Microsoft Onenote 2003」,完成後請前往下一步。

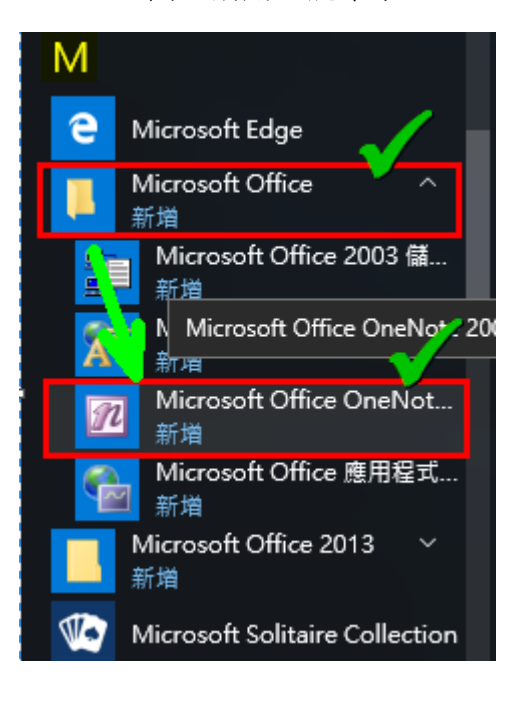

步驟 3. 請參考下圖,第一次啟動會自動開啟教學課程,您可以開始享受 OneNote 2003。 啟用完成!

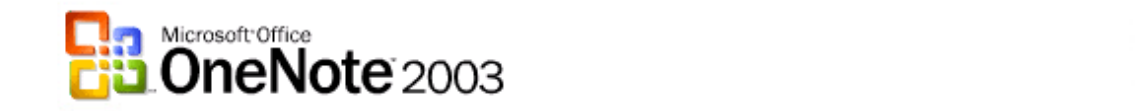

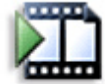

此簡介教學課程提供 Microsoft® Office OneNote™ 2003 的簡短介紹,包括其關鍵概念及主要功能。您可以選擇檢視 完整的教學課程,或是學習您有興趣的工作。若要開始,請按一下 [開始教學課程]。

此教學課程需要 Macromedia Flash Player。為了有較好的效果,請用 800 x 600 或更高解析度的電腦螢幕來檢視此教 學課程。若要開始,請按一下 [開始教學課程]。

→開始教學課程

若要結束,請關閉此視窗。若要稍後再次開啟教學課程,請按一下 OneNote [說明] 功能表上的 [Microsoft Office OneNote 教學課程1。

Copyright @ 2003 Microsoft Corporation. All rights reserved. Flash and Macromedia Flash 是 Macromedia Inc. 的註冊商標。

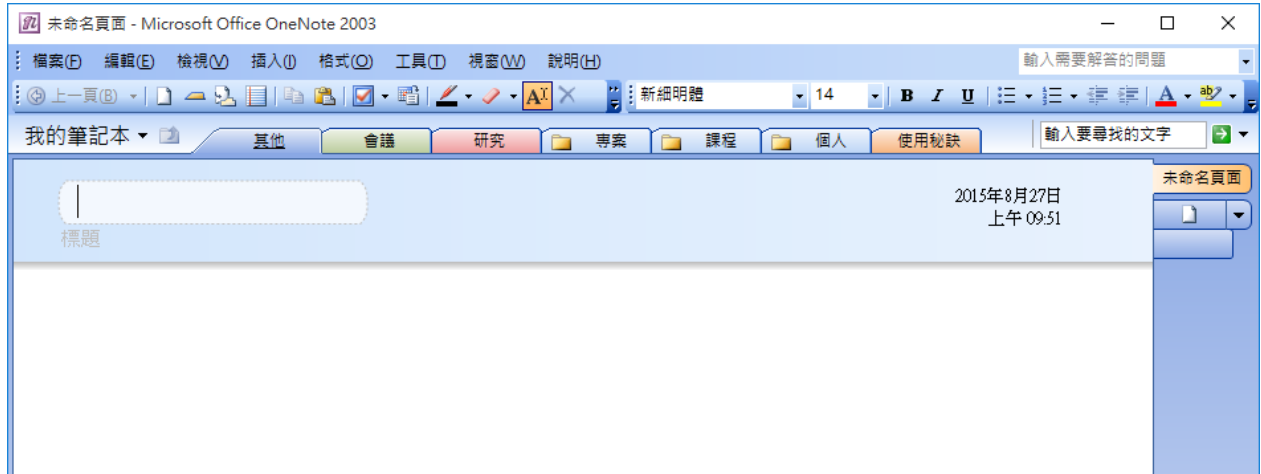

#### 移除步驟

步驟 0. 本文件記錄使用 win10 系統 、win10 設定 **@ 設定** 步驟 1. 請參考下圖,按一下鍵盤上的 winsdows  $\begin{array}{|l|l|}\hline \textbf{H} & \textbf{R} & \textbf{R} \ \hline \textbf{B} & \textbf{B} & \textbf{B} \ \hline \textbf{C} & \textbf{D} & \textbf{A} & \textbf{B} \ \hline \end{array}$ @ 設定 後請前往下一步。 最常使用 匾  $\mathbf{\Omega}$  $\odot$ ◆ 入門 行事層 郵件 ve 音樂 **B** 取得 Skype e  $\sim$ 9 地固 3 連絡人 Microsoft Edge 相片 時晴 8 小曲家  $32^{\circ}$  35° **NE** Ĥ n 最近新增 市集 取得 Office 台北 OneNote Microsoft Office SharePoint. 同 榴案總管 **@ 設定** ① 開啟/關閉 三 所有應用程式  $\varphi$  (D) ы е H

步驟 2. 請參考下圖,請輸入搜尋欲刪除之「Microsoft office OneNote 2003」, 左鍵單擊選 擇欲刪除的套件,完成後請前往下一步。

## 應用程式與功能

#### 管理選用功能

依磁碟機搜尋、排序及篩選。若要解除安裝或移動應用程式,請從 清單中選取該應用程式。

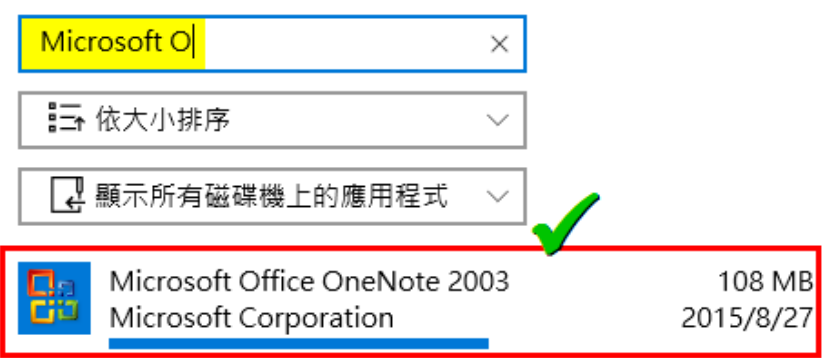

步驟 3. 請參考下圖,左鍵單擊「解除安裝」

#### 管理選用功能

依磁碟機搜尋、排序及篩選。若要解除安裝或移動應用程式,請從 清單中選取該應用程式·

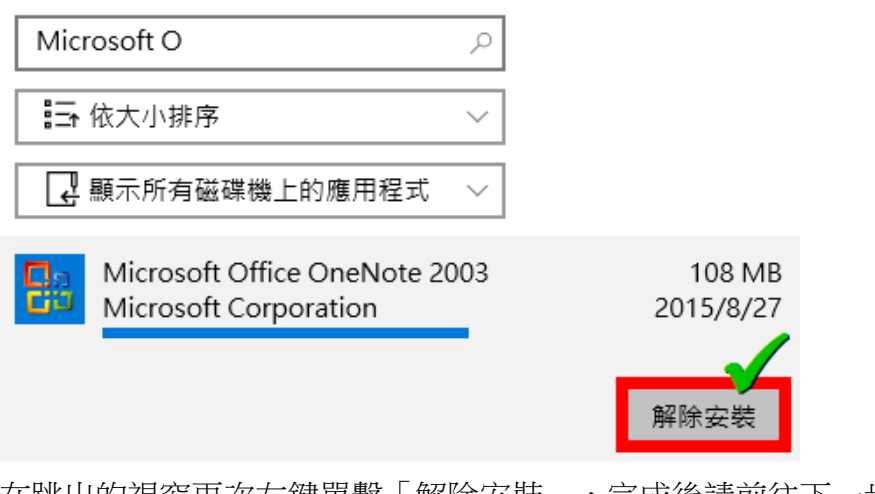

在跳出的視窗再次左鍵單擊「解除安裝」,完成後請前往下一步。

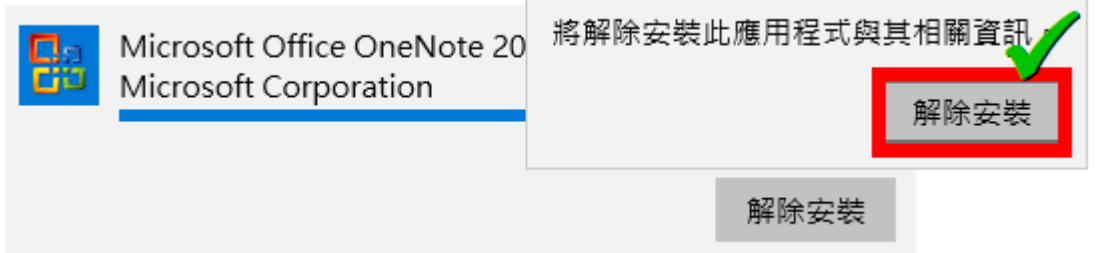

#### 步驟 4. 請參考下圖,左鍵單擊「是」,完成後請前往下一步。

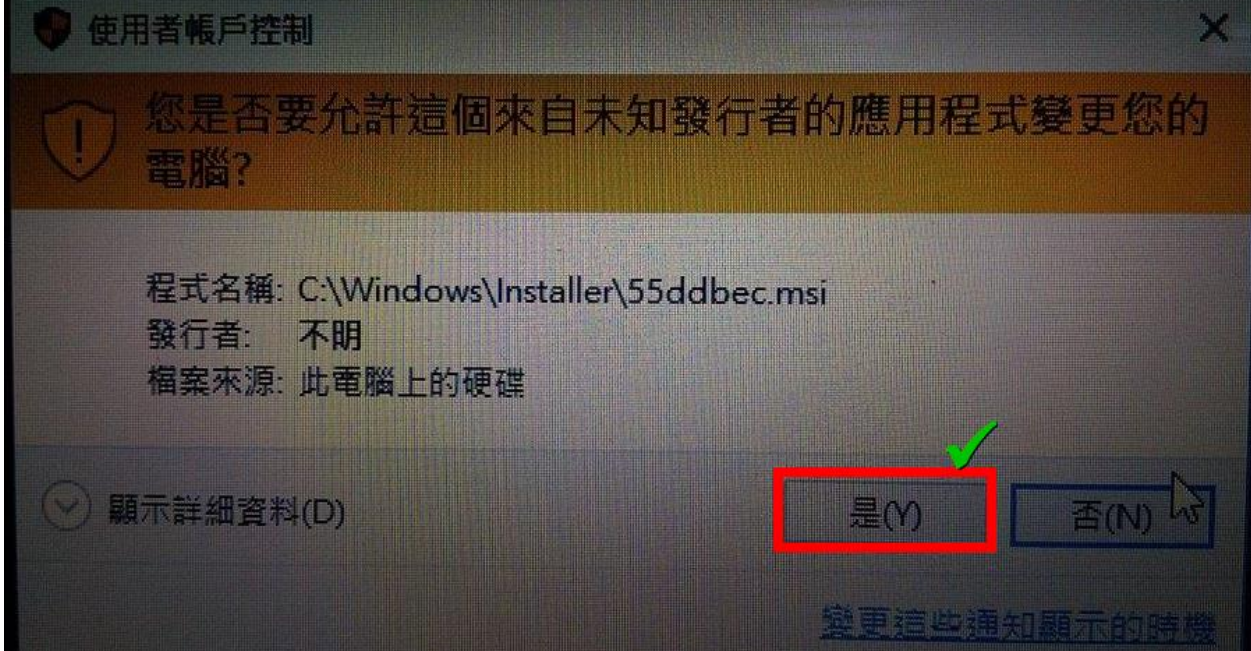

步驟 5. 請等待其自動解除安裝完成即可。解除完成!